**[赵国卫](https://zhiliao.h3c.com/User/other/0)** 2008-05-04 发表

## **如何在ACS中导入H3C私有Radius属性**

实际项目中经常遇到我司设备telnet管理用户到ACS Radius Server认证的情况,并由 ACS给telnet用户下发权限,为了使对应用户获得相应权限,需要导入H3C的用户级别 的私有Radius属性到ACS中,以保证用户权限正常下发。 本文档以ACS 4.0为例。 1. 编写h3c.ini文件(绿色部分即为文件内容)

[User Defined Vendor]

Name=Huawei

IETF Code=2011

VSA 29=hw\_Exec\_Privilege

[hw\_Exec\_Privilege]

Type=INTEGER Profile=IN OUT

Enums=hw\_Exec\_Privilege-Values

[hw\_Exec\_Privilege-Values]

0=Access

1=Monitor

2=Manager

3=Administrator

此文件主要用于定义私有属性的值

2. 将上面定义的文件导入到ACS中

ACS提供了命令接口来导入私有属性,此步骤主要将h3c.ini通过命令导入到ACS中去 。导入过程如下:

(1) 点击ACS Server的windows开始菜单,在运行中输入cmd,打开一个命令行窗口。

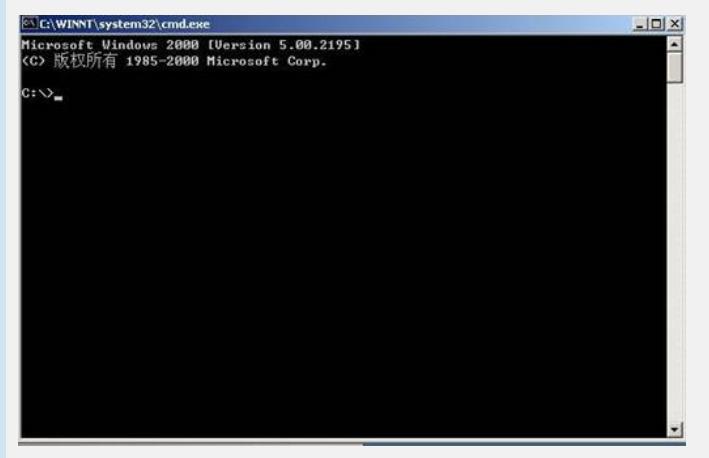

(2) 进入ACS的bin目录,在默认安装的情况下,该目录为 c:\Program Files\CiscoSecure ACS v4.0\bin

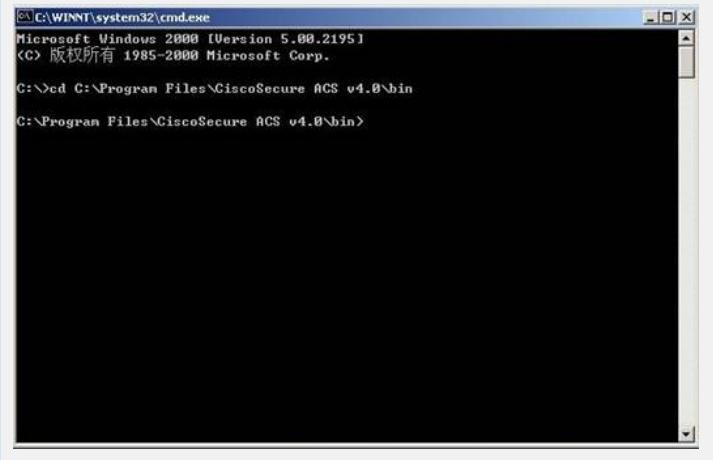

(3) 执行导入命令:

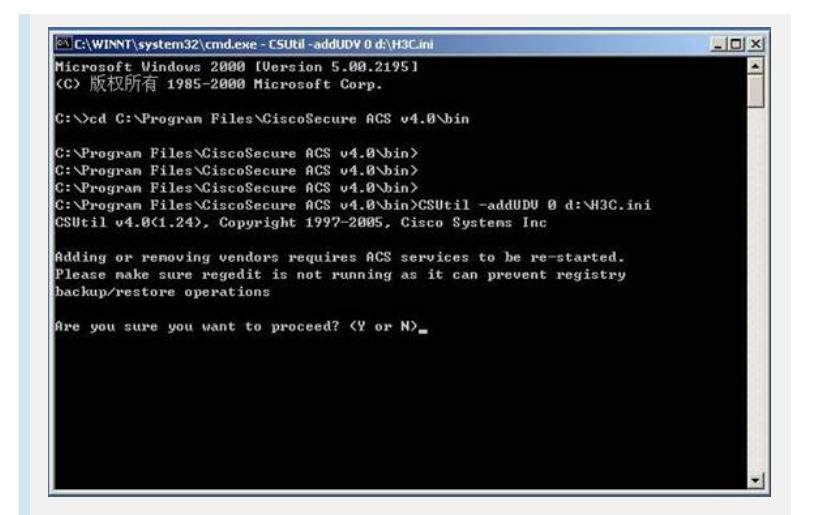

## 选择y,继续

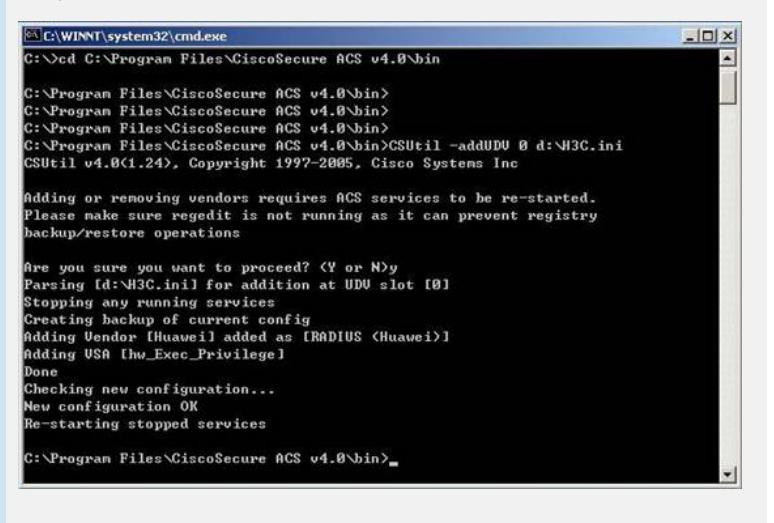

## 3. 查看是否导入成功

导入完毕,可以通过命令来查看:

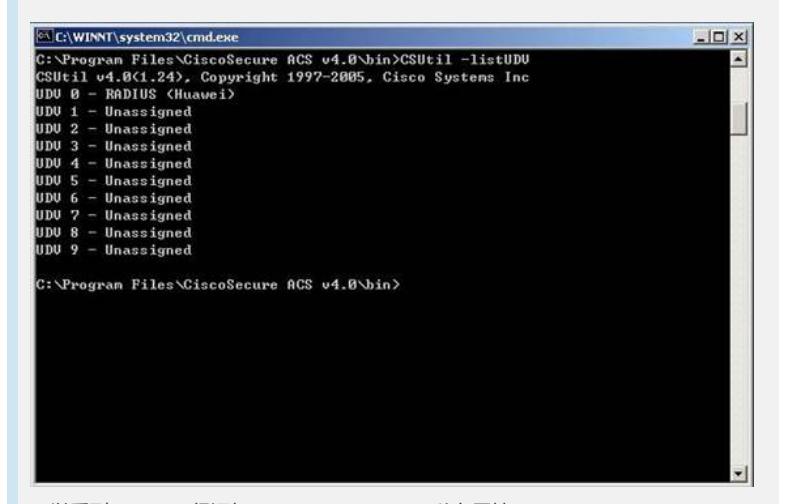

可以看到UDV 0 已经添加了RADIUS (Huawei) 私有属性 另外可以进入ACS页面来查看:

(1) 进入Interface Configuration可以看到如下:

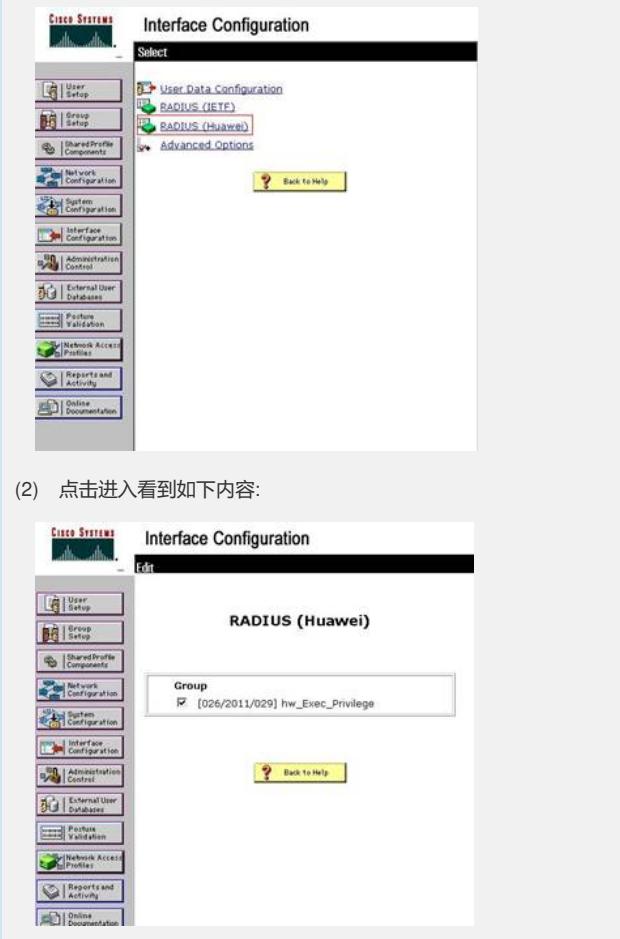

- (3) 进入Group Setup ,选择要编辑的Group,然后在Jump To中选择"Radius (Huawei)"
- ,可以看到添加的属性值

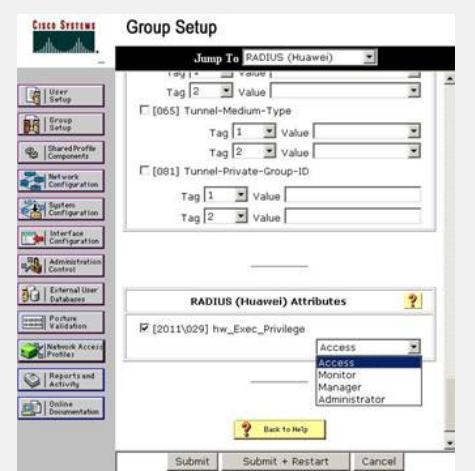

4. 如果不慎在导入过程中出现错误时,可以在命令行界面删除添加属性,以便重新 添加

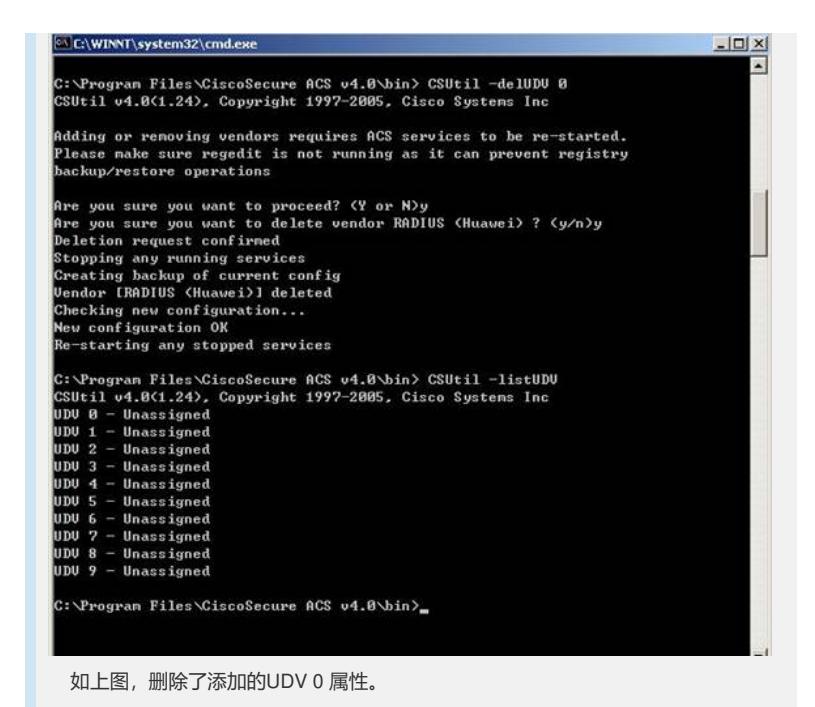